#### MODUL I

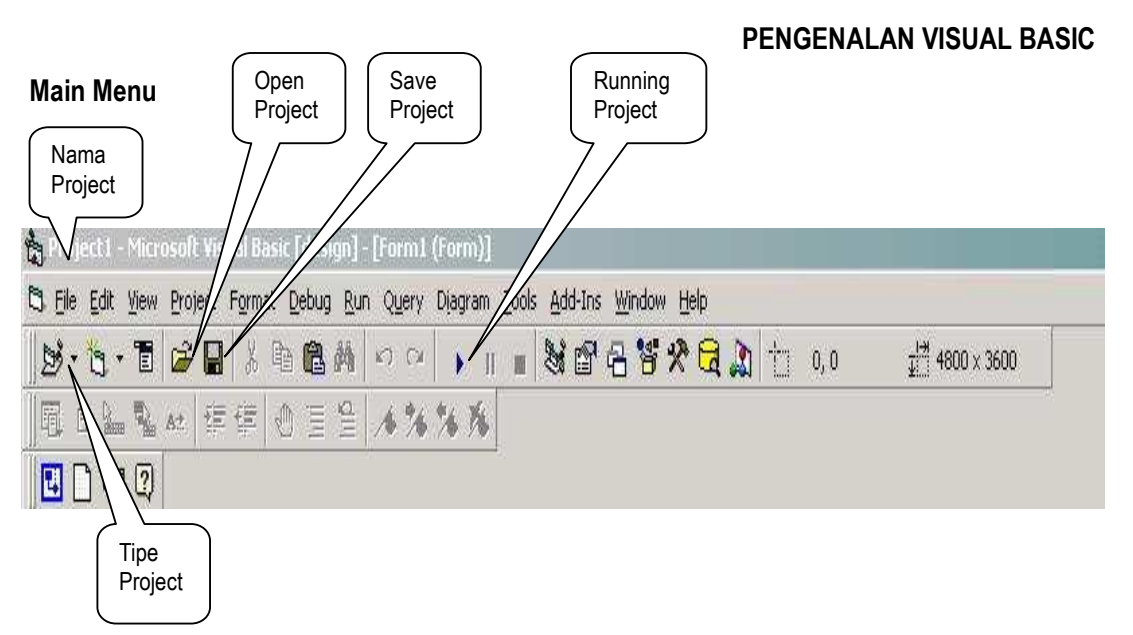

Main menu terdiri dari dua komponen utama yaitu menu bar dan title bar. Menu bar menampilkan menu yang berisi perintah-perintah pada Visual Basic 6.0, sedangkan title bar akan menampilkan judul proyek Visual Basic yang sedang dikerjakan.

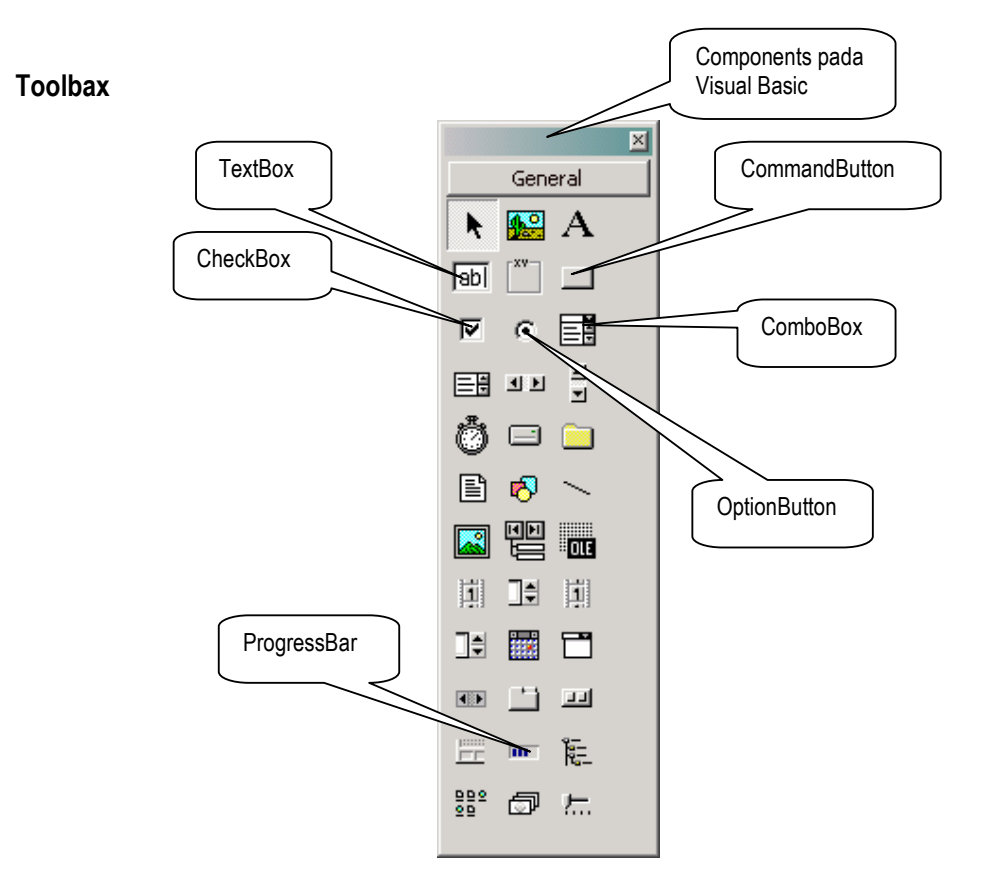

Toolbox berisi kumpulan objek yang digunakan untuk membuat user interface serta pengontrolan bagi program yang dibuat.

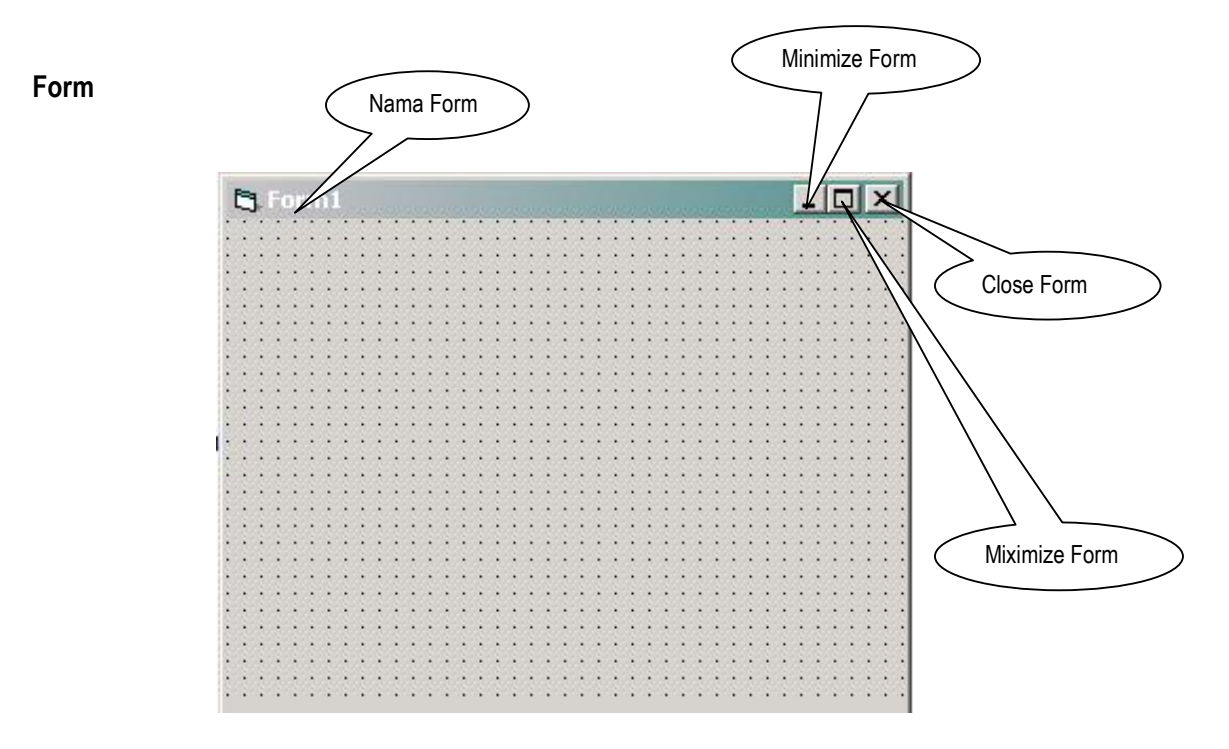

*Form* adalah lembar desain tampilan dari program yang dibuat. *Form* ini menjadi pondasi tempat diletakannya kontrol-kontrol yang dimiliki oleh Visual Basic sesuai dengan yang diinginkan

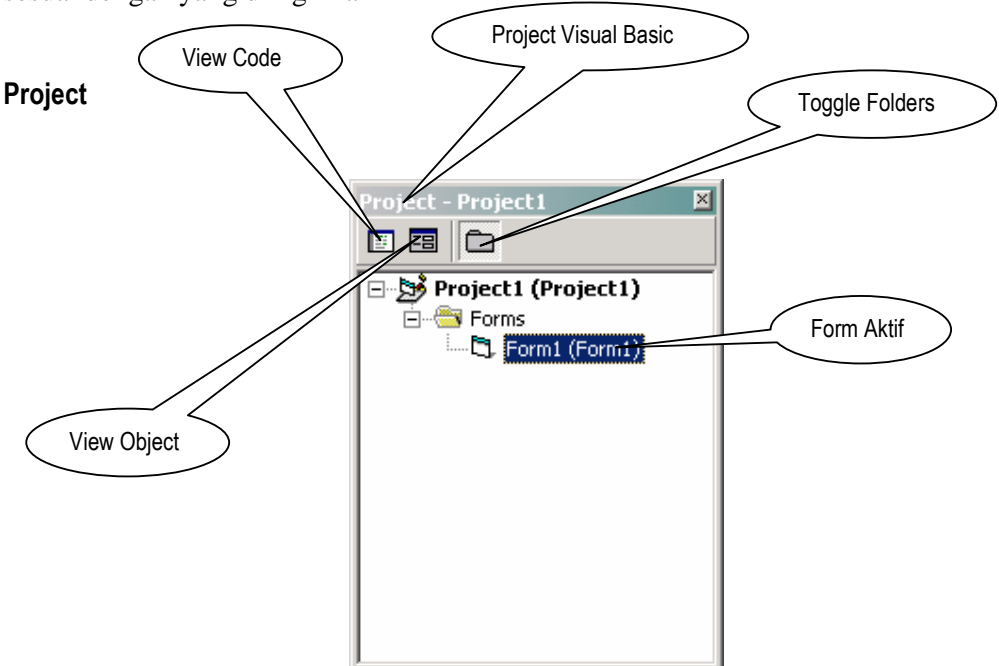

# Jendela Properties

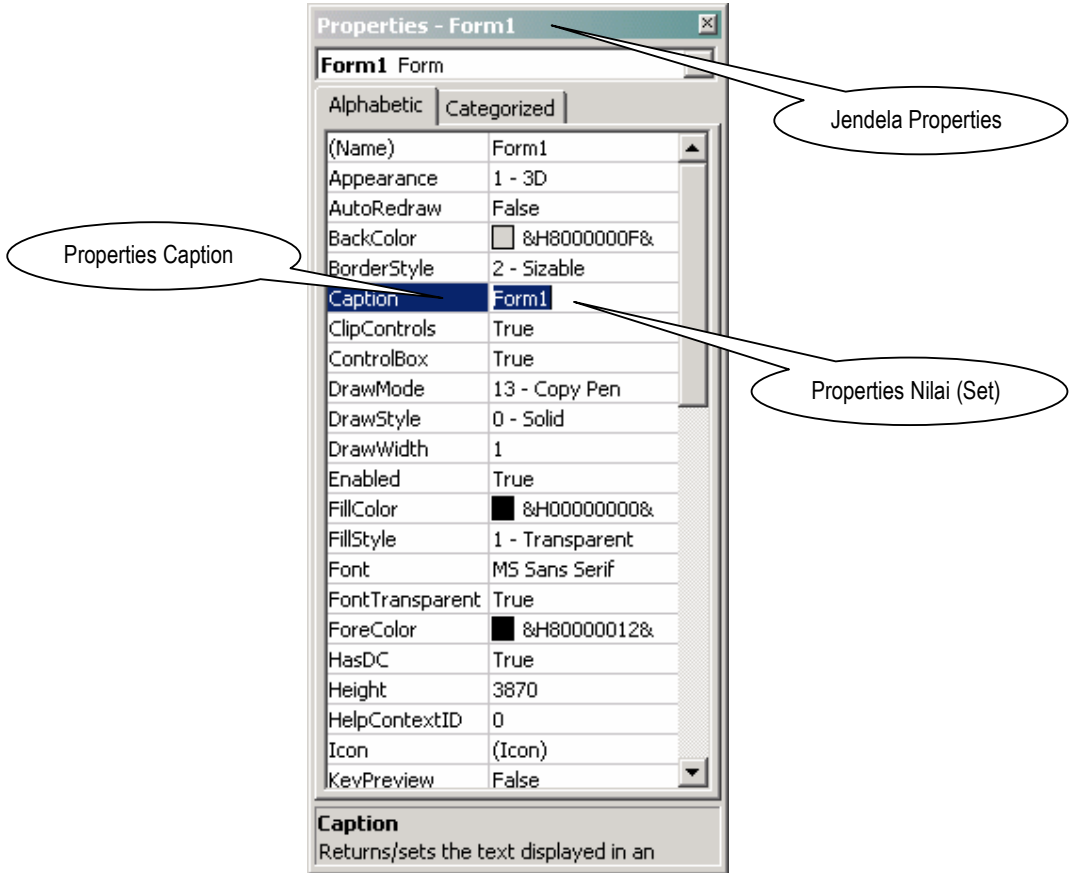

Merupakan jendela yang digunakan untuk mengatur properti sebuah objek. Objek yang diatur propertinya adalah objek yang namanya tercantum dalam kotak objek.

Even Form >

# Code Editor

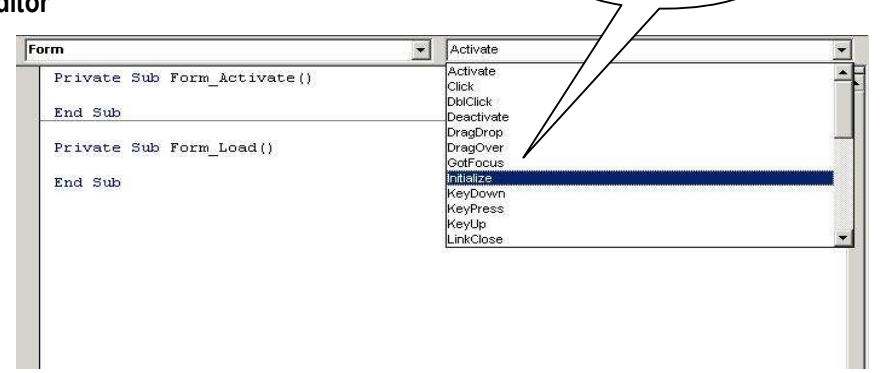

*Code Editor* adalah suatu jendela dimana merupakan tempat untuk menulis dan menyunting ruitn yang menentukan mekanisme kerja program.

- 1. Buatlah sebuah aplikasi baru (File | New Project | Standard EXE)
- 2. Masukan 3 TextBox, 3 Label dan 2 CommandButton

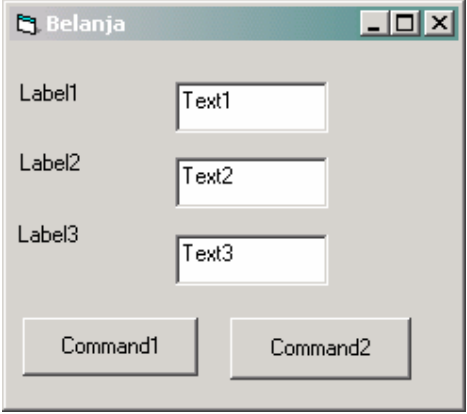

3. Gantilah properties masing-masing komponen seperti tertera dibawah ini :

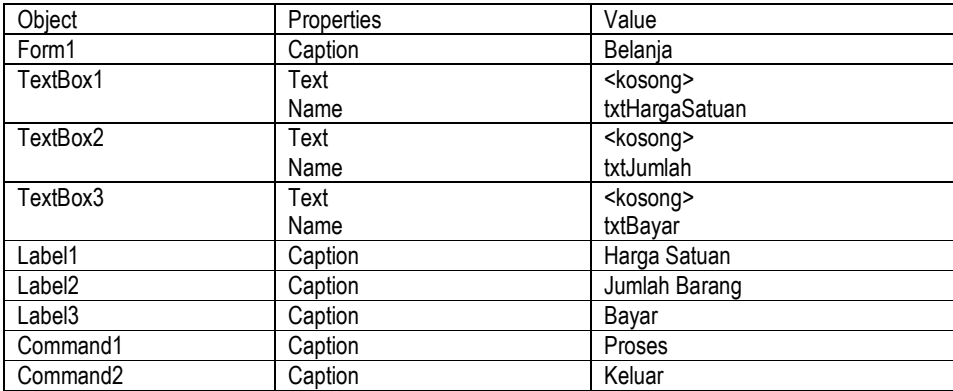

4. Sesuai dengan Layout berikut :

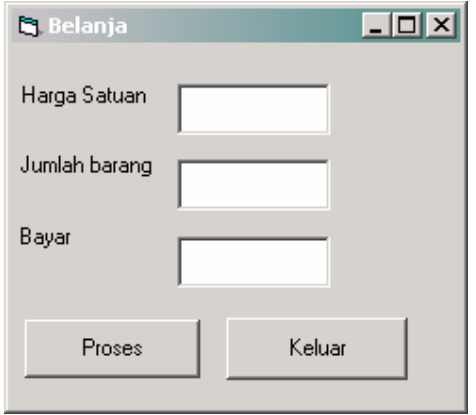

5. Masukan code untuk CommandButton Proses

txtBayar.Text = Val(txtHargaSatuan.Text) \* Val(txtJumlah.Text)

6. Masukan code untuk CommandButton Keluar

Unload Me

7. Tekan F5 untuk menjalankan program (Running)

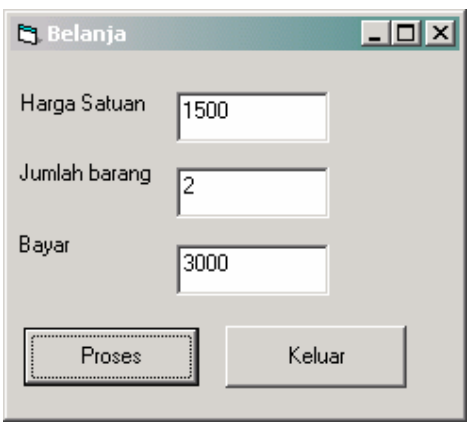

# LATIHAN 2

- 1. Buatlah sebuah aplikasi baru (File | New Project | Standard EXE)
- 2. Masukan 3 TextBox, 3 Label dan 2 CommandButton

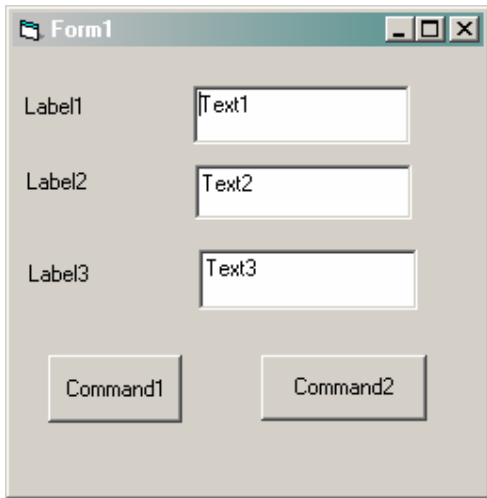

3. Gantilah properties masing-masing komponen seperti tertera dibawah ini :

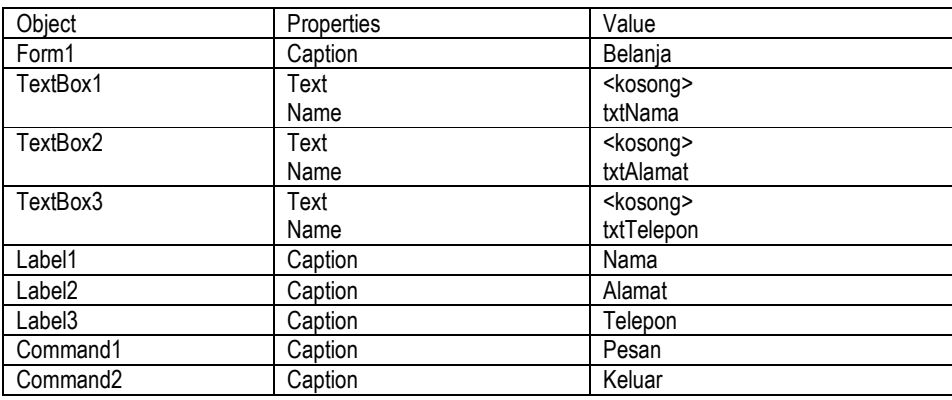

4. Sesuaikan dengan layout sebagai berikut ini :

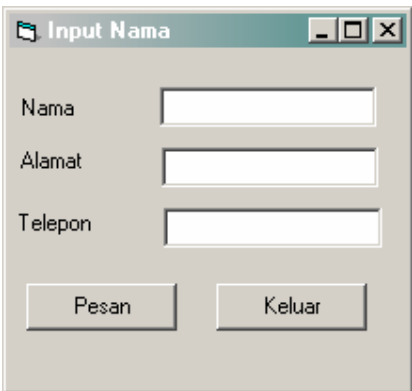

5. Masukan code untuk CommandButton Proses

```
 MsgBox "Nama anda " & txtNama.Text & " dengan alamat " & _ 
 txtAlamat.Text & " Telp " & txtTelepon.Text
```
6. Masukan code untuk CommandButton Keluar

Unload Me

7. Tekan F5 untuk menjalankan program (Running)

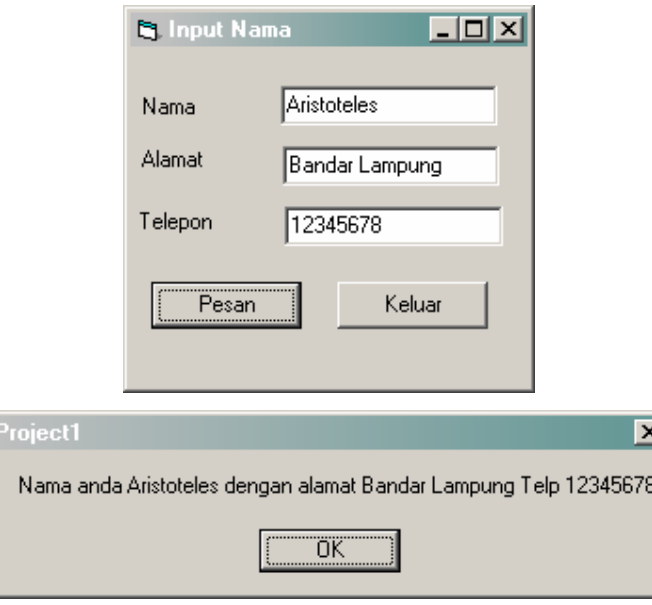

## Tugas Praktikum

- 1. Buat program kalkulator dengan operasi yang ada : penambahan, pengurangan, pembagian, dan perkalian (Nama File  $\rightarrow$  Project : P21.vbp)
- 2. Buat program untuk menghitung luas kubus, persegi panjang, dan lingkaran dengan inputan panjang, lebar dan jari-jari dan tampilkan hasilnya (Nama File → Project : P22.vbp)
- 3. Buat program menginputkan identitas diri (Nama. NPM, Alamat, No.Telepon) dan tampilkan pada form yang berbeda (Nama File  $\rightarrow$  Project : P23.vbp)

- 1. Buatlah sebuah aplikasi baru (File | New Project | Standard EXE)
- 2. Masukan 2 TextBox, 3 Label, 1 ComboBox dan 1 CommandButton
- 3. Gantilah properties masing-masing komponen seperti tertera dibawah ini :

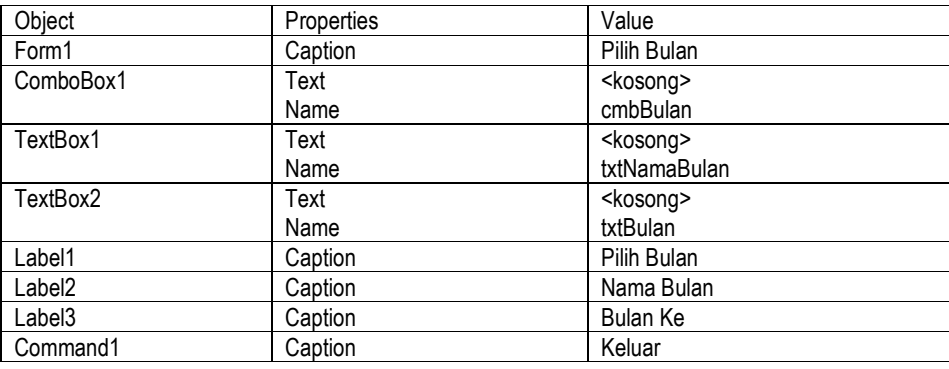

4. Sesuai dengan Layout berikut :

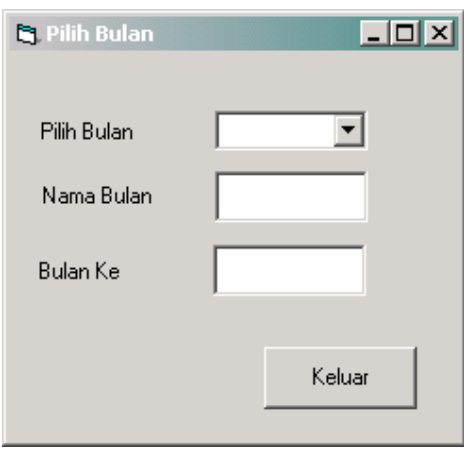

# 5. Masukan code pada Form Load

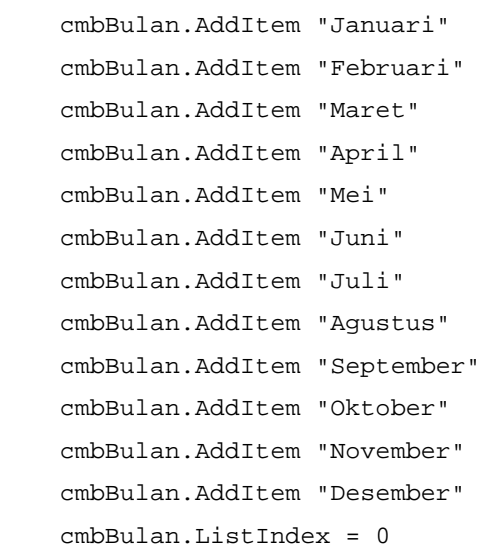

6. Masukan code untuk ComboBox1 proses pilih bulan

```
 Select Case cmbBulan.ListIndex 
     Case 0 
         txtNamaBulan.Text = cmbBulan.Text 
         txtBulan.Text = cmbBulan.ListIndex + 1 
     Case 1 
         txtNamaBulan.Text = cmbBulan.Text 
         txtBulan.Text = cmbBulan.ListIndex + 1 
     Case 2 
         txtNamaBulan.Text = cmbBulan.Text 
         txtBulan.Text = cmbBulan.ListIndex + 1 
     Case 3 
         txtNamaBulan.Text = cmbBulan.Text 
         txtBulan.Text = cmbBulan.ListIndex + 1 
     Case 4 
         txtNamaBulan.Text = cmbBulan.Text 
         txtBulan.Text = cmbBulan.ListIndex + 1 
     Case 5 
         txtNamaBulan.Text = cmbBulan.Text 
         txtBulan.Text = cmbBulan.ListIndex + 1 
     Case 6 
         txtNamaBulan.Text = cmbBulan.Text 
         txtBulan.Text = cmbBulan.ListIndex + 1 
     Case 7 
         txtNamaBulan.Text = cmbBulan.Text 
         txtBulan.Text = cmbBulan.ListIndex + 1 
     Case 8 
         txtNamaBulan.Text = cmbBulan.Text 
         txtBulan.Text = cmbBulan.ListIndex + 1 
     Case 9 
         txtNamaBulan.Text = cmbBulan.Text 
         txtBulan.Text = cmbBulan.ListIndex + 1 
     Case 10 
         txtNamaBulan.Text = cmbBulan.Text 
         txtBulan.Text = cmbBulan.ListIndex + 1 
     Case 11 
         txtNamaBulan.Text = cmbBulan.Text 
         txtBulan.Text = cmbBulan.ListIndex + 1 
 End Select
```
#### 7. Masukan code untuk CommandButton Keluar

Unload Me

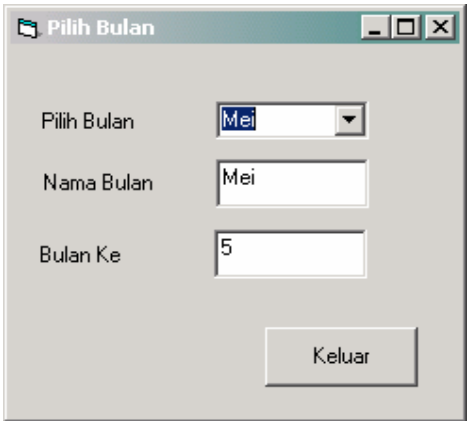

- 1. Buatlah sebuah aplikasi baru (File | New Project | Standard EXE)
- 2. Masukan 2 Frame, 2 OptionButton, 2 CheckBox dan 3 CommandButton
- 3. Gantilah properties masing-masing komponen seperti tertera dibawah ini :

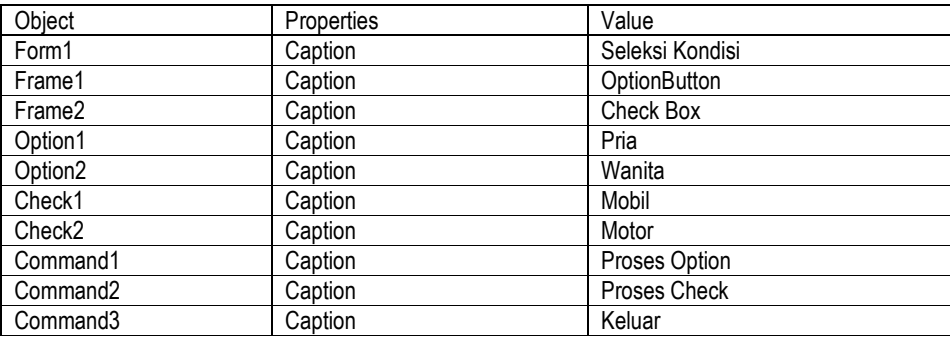

4. Sesuai dengan Layout berikut :

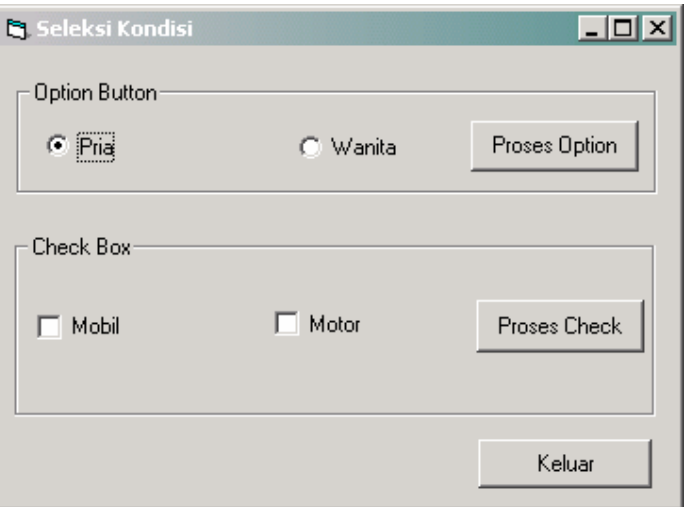

5. Masukan code untuk CommandButton Proses Option

Dim pesan As String

If Option1.Value = True Then

```
 pesan = "Pria adalah makhuk hidup" & vbCrLf & _
```

```
 "Pria senang kepada wanita" & vbCrLf & _ 
              "Pria adalah teman wanita" & vbCrLf & _ 
              "Pria Punya Selera" 
 Else 
     pesan = "Wanita adalah makhuk hidup" & vbCrLf & _ 
              "Wanita senang kepada pria" & vbCrLf & _ 
              "Wanita adalah teman pria" & vbCrLf & _ 
              "Wanita JInak-Jinak Merpati" 
 End If 
 MsgBox pesan
```
## 6. Masukan code untuk CommandButton Proses Check

```
 Dim pesan As String 
 Dim pesan2 As String 
 If Check1.Value = 1 Then 
     pesan = "Mobil merupakan kendaraan beroda empat" & vbCrLf 
 End If 
 If Check2.Value = 1 Then 
     pesan2 = "Motor merupakan kendaraan beroda dua" & vbCrLf 
 End If 
 MsgBox pesan & pesan2
```
#### 7. Masukan code untuk CommandButton Keluar

Unload Me

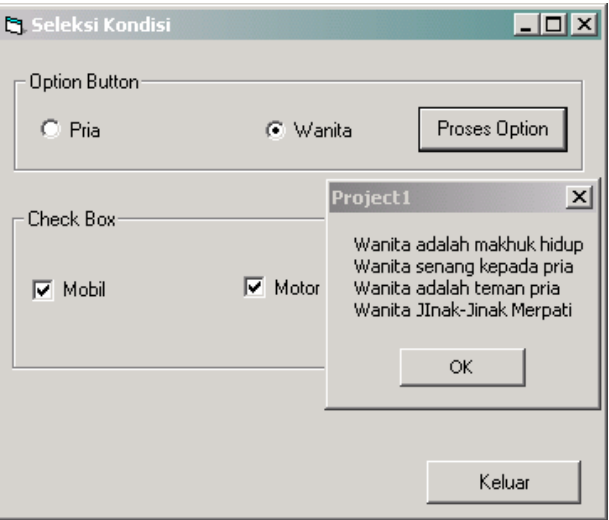

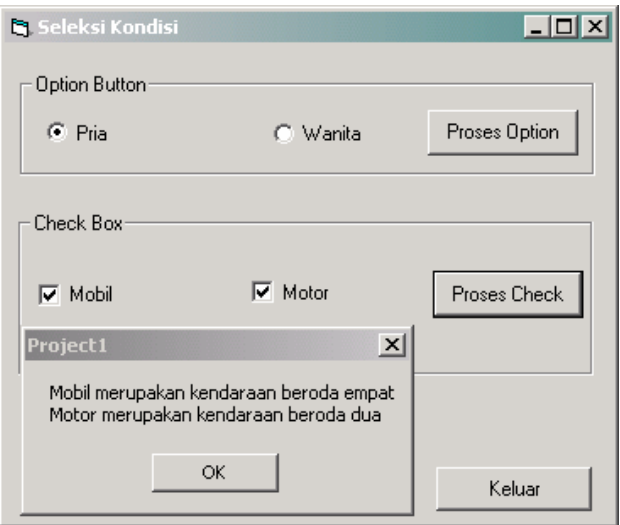

#### **Tugas Praktikum**

1. Buat Program untuk menghitung nilai akhir mahasiswa dengan inputan NPM, Nama, Tugas, Quiz, UTS, dan UAS. Dan tampilkanhasilnya berupa nilai akhir dan huruf mutu.

Dengan ketentuan sebagai berikut :

```
 Nilai Akhir = (10% x Tugas) + (20% x Quiz) + (30% x UTS) + (40% x UAS)
```
Grade Nilai :

```
85 < Nilai < 100 : A, 70 < Nilai < 85 : B, 60 < Nilai < 70 : C 
50 < Nilai \leq 60 : D, 50 > Nilai : E
(Nama File \rightarrow Project : P31.vbp)
```
2. Sebuah biro perjalanan menetapkan kelas, tujuan, harga dasar tiket dan batas minimal untuk setiap rombongan tour dengan ketentuan :

Jika jumlah peserta kurang dari batas minimal, maka rombongan itu harus membayar sejumlah batas minimal yang ditentukan dan Jika lebih, kelebihannya diberi diskon sebesar 25%

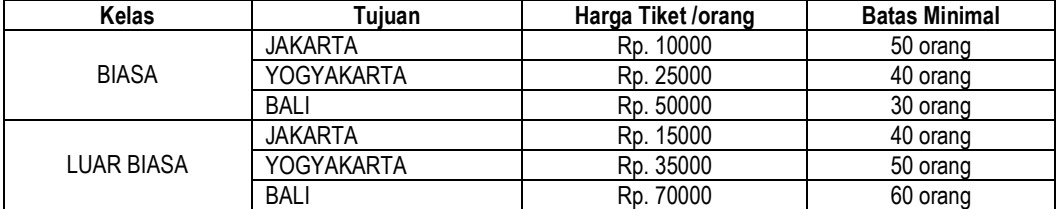

(Nama File  $\rightarrow$  Project : P32.vbp)

contoh perhitungan :

Kelas : Biasa Tujuan : Jakarta banyak peserta : 60 orang (lebih 10 dari batas minimal)

bayar : (60\*10000)-(10\*0.25\*10000)

3. Buat program cek password. Jika password sama maka program akan keluar, jika tidak maka ada pesan kesalahan (Gunakan Show Message). Inputannya adalah Nama, Password, Confirm Password.

(Nama File  $\rightarrow$  Project : P33.vbp)

- 1. Buatlah sebuah aplikasi baru (File | New Project | Standard EXE)
- 2. Masukan 2 TextBox, 2 Label, 1 ListBox dan 2 CommandButton
- 3. Gantilah properties masing-masing komponen seperti tertera dibawah ini :

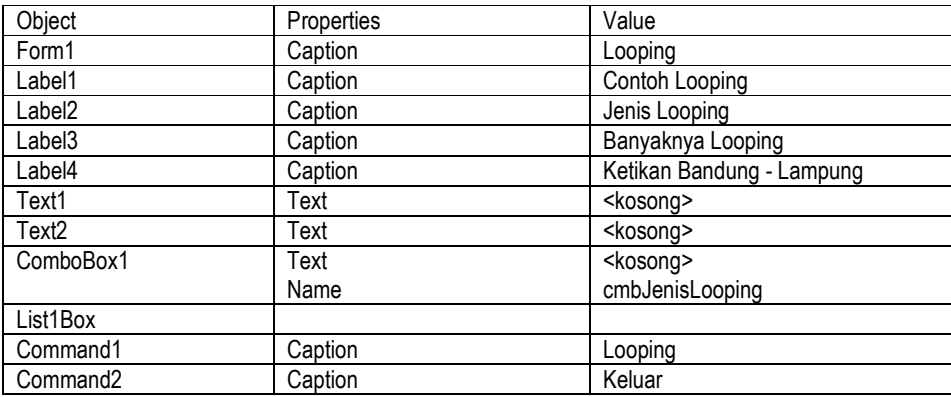

4. Sesuai dengan Layout berikut :

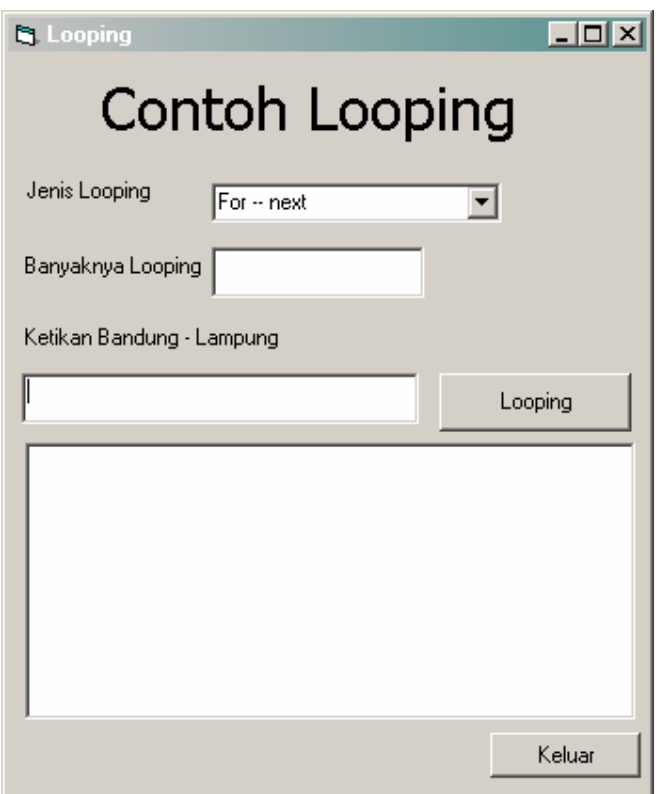

5. Masukan code untuk CommandButton Looping

```
Dim Count As Integer 
 Dim i As Integer 
 Count = Val(Text1.Text)
```
#### ## Visual Programming (Visual Basic) ##

```
 If Count <= 0 Then 
    MsgBox "Nilai harus besar dari 0", vbInformation, "Error" 
 Else 
 List1.Clear 
i = 0Select Case cmbJenisLooping.ListIndex
 Case 0: 
    For i = 0 To Count - 1
         List1.AddItem Text2.Text & " data ke - " & i + 1 & " For -- Next", i 
     Next i 
 Case 1: 
     While i < Count 
        List1.AddItem Text2.Text & " data ke - " & i + 1 & " While -- Wend", i
         i = i + 1 Wend 
 Case Else 
     Do 
        List1.AddItem Text2.Text & " data ke - " & i + 1 & " Do -- Loop Until", i
         i = i + 1 Loop Until i > Count - 1 
 End Select 
 End If
```
#### 6. Masukan code untuk FormLoad

```
cmbJenisLooping.AddItem "For -- next"
cmbJenisLooping.AddItem "While -- wend"
cmbJenisLooping.AddItem "Do loop until"
cmbJenisLooping.ListIndex = 0
```
## 7. Masukan code untuk CommandButton Keluar

#### Unload Me

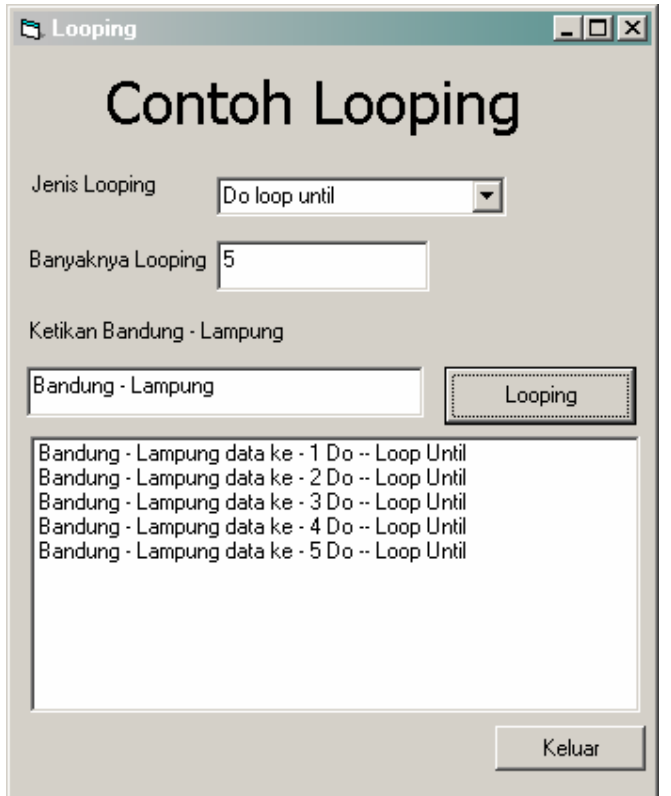

# Tugas Praktikum

- 1. Buat program untuk membuat sebuah operasi perkalian (\*) dan penjumlahan (+) yang tampil dikomponen listbox dengan menginputkan jumlah perulangan (Nama File, Project : P41.vbp)
- 2. Buat program untuk mencetak bilangan ganjil dari 1 sampai 100 (Nama File →Project :P42.vbp)

- 1. Buatlah sebuah aplikasi baru (File | New Project | Standard EXE)
- 2. Pilih Main Menu | Project | Add Module
- 3. Masukan 1 TextBox, 1 Label, dan 2 CommandButton
- 4. Gantilah properties masing-masing komponen seperti tertera dibawah ini :

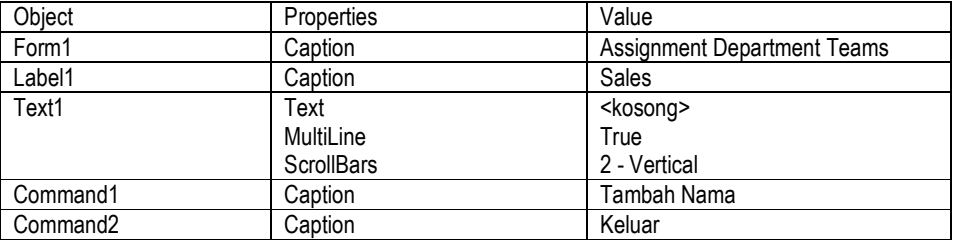

5. Sesuai dengan Layout berikut :

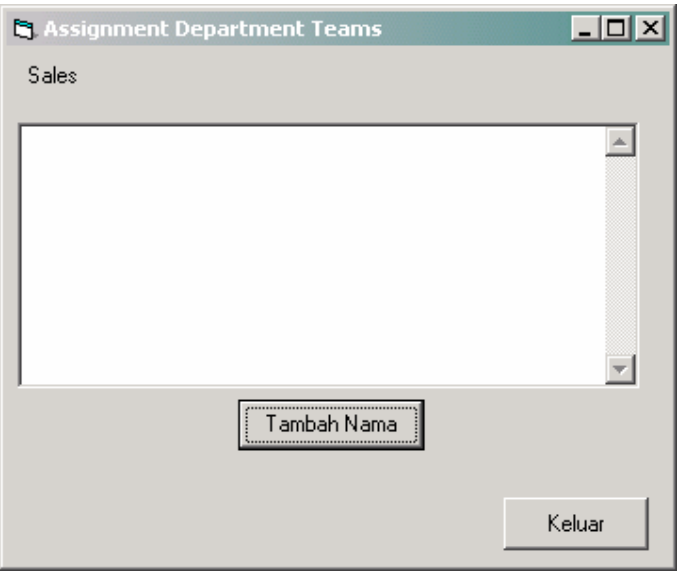

## 6. Masukan code pada Module1

```
Public Sub addName(Team$, ReturnString$) 
     prompt$ = "Enter a " & Team$ & " Employe." 
     Nm$ = InputBox(prompt, "Input box") 
    WrapCharacter$ = Chr(13) + Chr(1) ReturnString$ = Nm$ & WrapCharacter$ 
End Sub
```
7. Masukan code untuk CommandButton Tambah Nama

```
 addName "sales", SalesPositions$ 
 Text1.Text = Text1.Text & SalesPositions$
```
8. Masukan code untuk CommandButton Keluar

Unload Me

9. Tekan F5 untuk menjalankan program (Running)

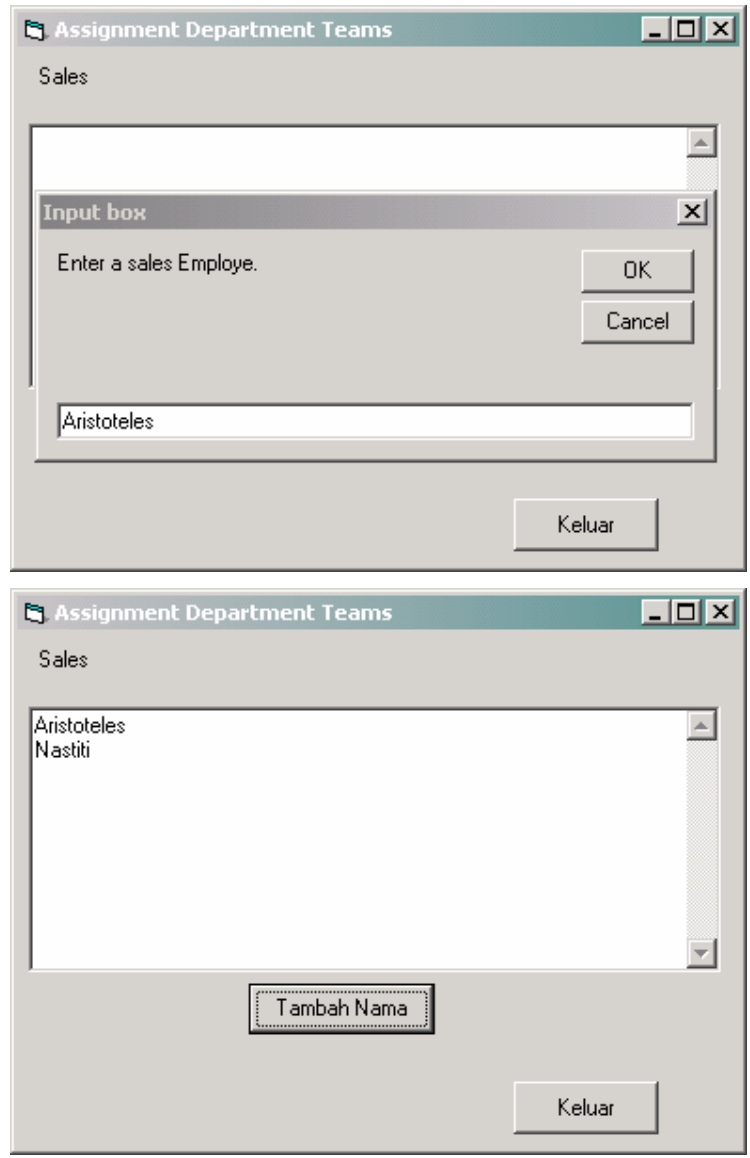

## LATIHAN 2

- 1. Buatlah sebuah aplikasi baru (File | New Project | Standard EXE)
- 2. Pilih Main Menu | Project | Add Module
- 3. Masukan 2 TextBox, 2 Label, dan 2 CommandButton
- 4. Gantilah properties masing-masing komponen seperti tertera dibawah ini :

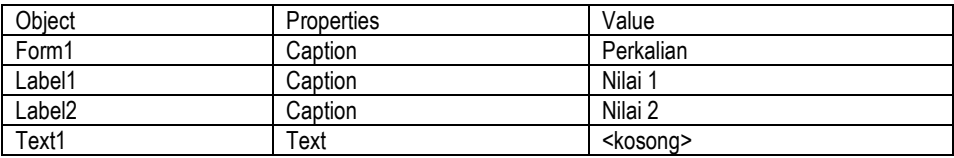

## Visual Programming (Visual Basic) ##

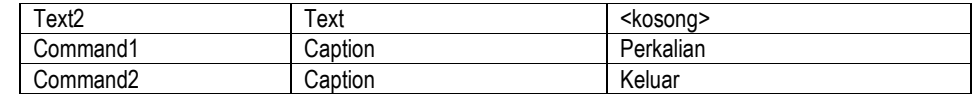

5. Sesuai dengan Layout berikut :

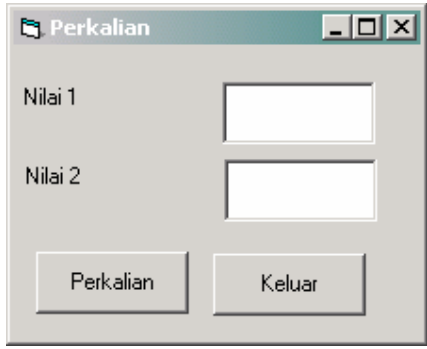

## 6. Masukan code pada Module1

```
Public Function Perkalian(nilai1 As Integer, nilai2 As Integer) As Integer 
     Dim hasil As Integer 
     hasil = nilai1 * nilai2 
     Perkalian = hasil 
End Function
```
#### 7. Masukan code untuk CommandButton Perkalian

```
 Dim a As Integer 
 Dim b As Integer 
 a = Val(Text1.Text) 
b = Val(Text2.Text) MsgBox Perkalian(a, b)
```
# 8. Masukan code untuk CommandButton Keluar

Unload Me

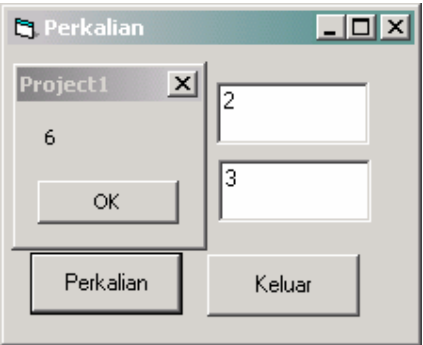

- 1. Buatlah sebuah aplikasi baru (File | New Project | Standard EXE)
- 2. Masukan 5 TextBox, 4 Label, 2 Frame dan 3 CommandButton
- 3. Gantilah properties masing-masing komponen seperti tertera dibawah ini :

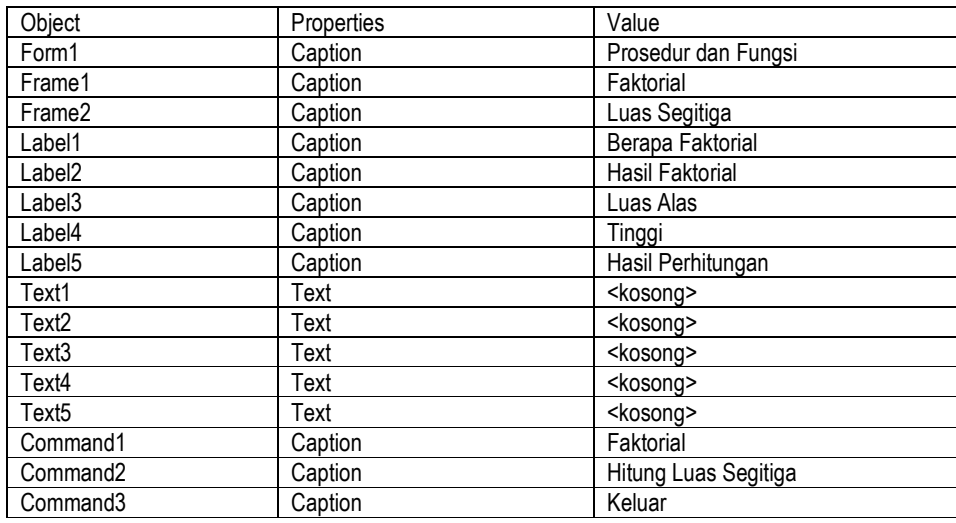

4. Sesuai dengan Layout berikut :

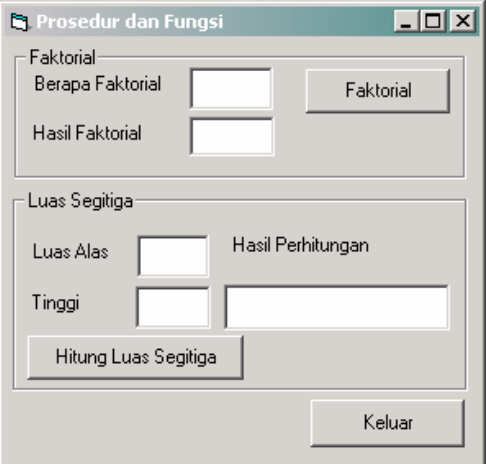

#### 5. Masukan code untuk Prosedur Faktorial

```
Private Sub HitungFaktorial(fak As Integer, hasil$)
     Dim i As Integer 
    hasi1 = 1For i = 2 To fak
        hasil = hasil * i 
     Next i 
End Sub
```
#### 6. Masukan code untuk Fungsi Luas Segitiga

```
Private Function LuasSegitiga(a As Double, t As Double) As Double 
    LuasSegitiga = (a * t) / 2End Function
```
## Visual Programming (Visual Basic) ##

7. Masukan code untuk CommandButton Faktorial

```
Dim fak As Integer
 fak = Val(Text1.Text) 
 HitungFaktorial fak, hasil$ 
 Text2.Text = hasil$
```
8. Masukan code untuk CommandButton Hitung Luas Segitiga

```
Dim a As Double 
Dim t As Double 
Dim hasil As Double 
a = Val(Text3.Text) 
t = Val(Text4.Text) 
hasil = LuasSegitiga(a, t) 
Text5.Text = hasil
```
9. Masukan code untuk CommandButton Keluar

```
Unload Me
```
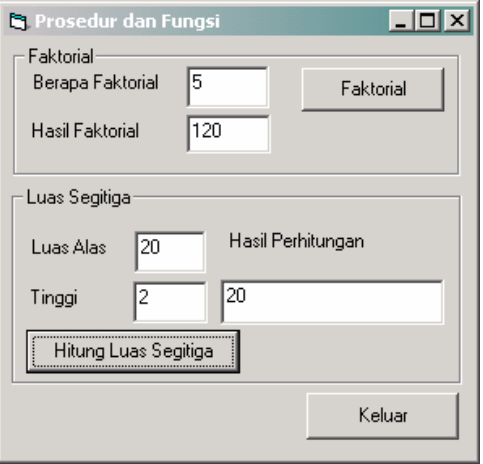

- 1. Buatlah sebuah aplikasi baru (File | New Project | Standard EXE)
- 2. Masukan 1 TextBox, 1 Label, 1 ListBox dan 2 CommandButton
- 3. Gantilah properties masing-masing komponen seperti tertera dibawah ini :

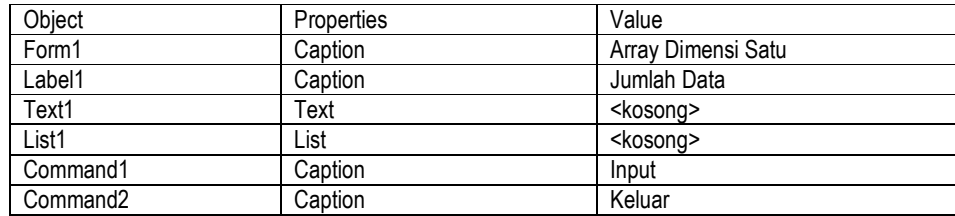

4. Sesuai dengan Layout berikut :

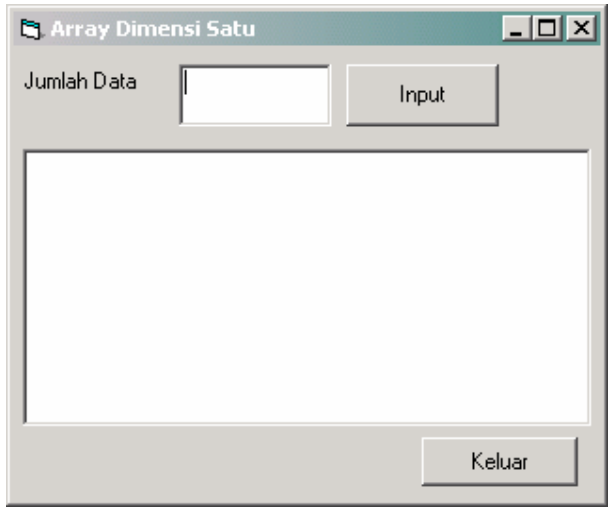

5. Masukan code untuk CommandButton Input

```
Dim larik(6) As String 
 Dim i As Integer 
 Dim data As Integer 
 data = CInt(Text1.Text) 
 If data > 6 Then 
   MsgBox "Jumlah data tidak boleh lebih dari 6 data", vbInformation 
Else 
   If data < 0 Then 
     MsgBox "jumlah data tidak boleh kurang dari 0", vbInformation 
   Else 
     List1.Clear 
    For i = 0 To data - 1
       prompt$ = "Enter data yang akan dimasukan ke dalam array" 
       nilai$ = InputBox(prompt$, "Array Dimensi Satu") 
      larik(i) = nilai$
       List1.AddItem larik(i), i
```
## Visual Programming (Visual Basic) ##

```
 Next i 
   End If 
 End If
```
6. Masukan code untuk CommandButton Keluar

Unload Me

7. Tekan F5 untuk menjalankan program (Running)

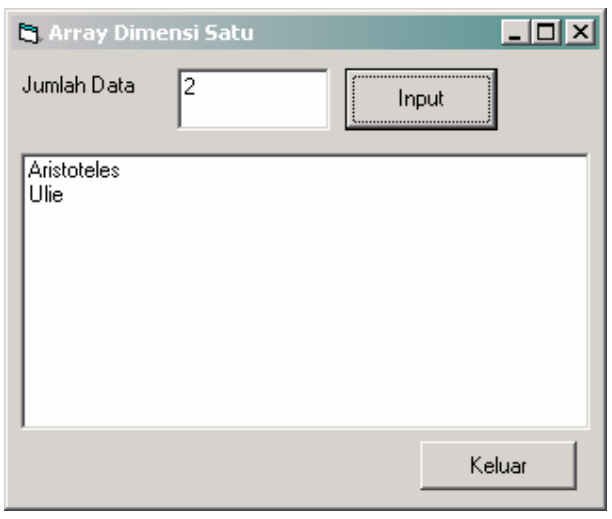

# LATIHAN 2

- 1. Buatlah sebuah aplikasi baru (File | New Project | Standard EXE)
- 2. Masukan 3 TextBox, 3 Label, 3 OptionButton, 1 Frame dan 4 CommandButton
- 3. Gantilah properties masing-masing komponen seperti tertera dibawah ini :

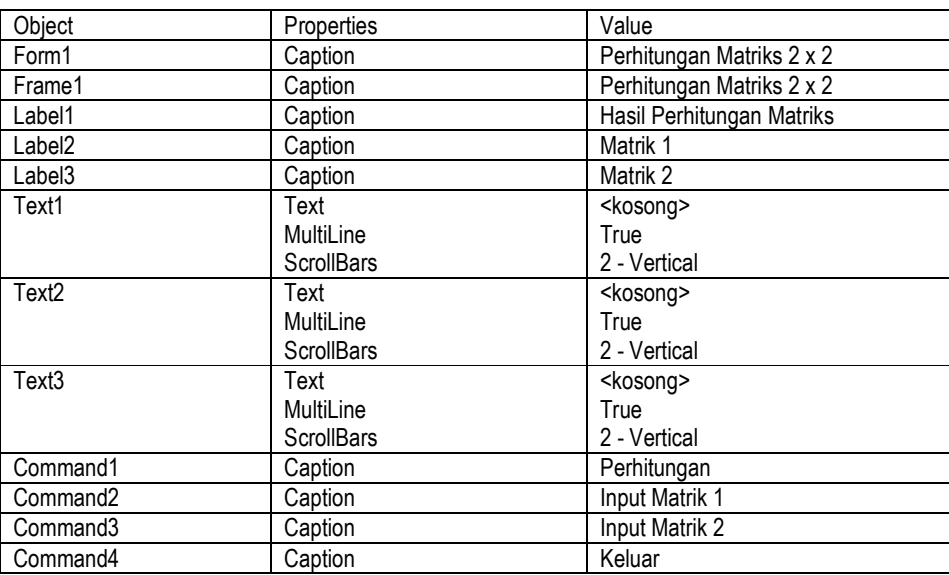

4. Sesuai dengan Layout berikut :

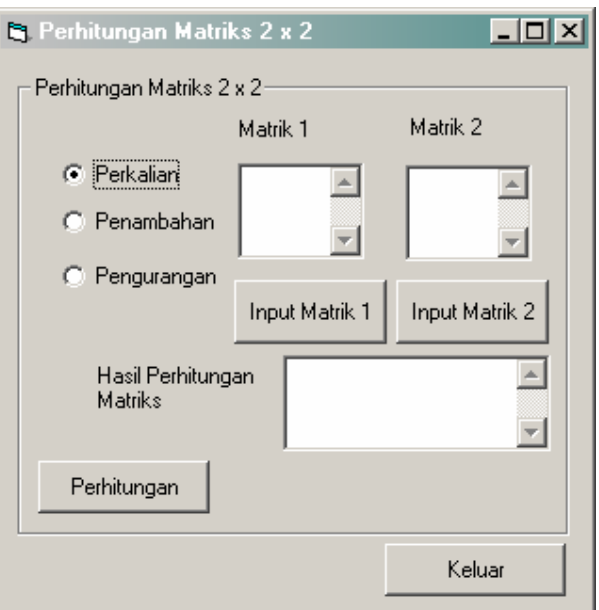

5. Masukan code untuk mendeklarasikan Matrik 1, Matrik 2 dan Matrik Hasil

Private Matrik\_1(1, 1) As Double Private Matrik\_2(1, 1) As Double Private hasil(1, 1) As Double

#### 6. Masukan code untuk prosedur ClearMatrik

```
Private Sub ClearMatrik() 
     Dim i As Integer 
     Dim j As Integer 
    For i = 0 To 1
        For j = 0 To 1
            hasil(i, j) = 0 Next j 
     Next i
```
End Sub

### 7. Masukan code untuk prosedur Perkalian

```
Private Sub PerkalianMatriks() 
 Dim i As Integer 
 Dim j As Integer 
 Dim k As Integer 
 ClearMatrik 'Hasil diberi nilai 0 
 For i = 0 To 1
   For j = 0 To 1
     hasil(i, j) = 0For k = 0 To 1
         hasil(i, j)=hasil(i, j)+(Matrik_1(i, k)*Matrik_2(k, j)) 
       Next k 
    Next j 
   Next i 
End Sub
```
8. Masukan code untuk prosedur Penambahan

```
Private Sub PenambahanMatriks () 
 Dim i As Integer 
 Dim j As Integer 
 Dim k As Integer 
 ClearMatrik 'Hasil diberi nilai 0 
 For i = 0 To 1
   For j = 0 To 1
     hasil(i, j) = 0For k = 0 To 1
         hasil(i, j)=hasil(i, j)+(Matrik_1(i, k)+Matrik_2(k, j)) 
       Next k 
    Next j 
   Next i 
End Sub
```
#### 9. Masukan code untuk prosedur Pengurangan

```
Private Sub PenguranganMatriks () 
 Dim i As Integer 
 Dim j As Integer 
 Dim k As Integer 
 ClearMatrik 'Hasil diberi nilai 0 
 For i = 0 To 1
   For j = 0 To 1
     hasil(i, j) = 0For k = 0 To 1
         hasil(i, j)=hasil(i, j)+(Matrik_1(i, k)-Matrik_2(k, j))
       Next k 
    Next j 
   Next i 
End Sub
```
#### 10. Memasukan code untuk CommandButton Input Matrik 1

```
'Memasukan Matrik ke 1 
 Dim i As Integer 
 Dim j As Integer 
For i = 0 To 1
    For j = 0 To 1
         Prompt$ = "Masukan nilai Matriks ke 1" 
         nilai$ = InputBox(Prompt$, "Proses input matriks ke 1") 
        pindahBaris = Chr(13) + Chr(10) Text1.Text = Text1.Text & " " & nilai$ 
         Matrik_1(i, j) = nilai$ 
     Next j 
     Text1.Text = Text1.Text & " " & pindahBaris$ 
 Next i
```
11. Masukan code untuk CommandButton Input Matrik 2

```
'Memasukan Matrik ke 2 
 Dim i As Integer 
 Dim j As Integer 
For i = 0 To 1
    For j = 0 To 1
         Prompt$ = "Masukan nilai Matriks ke 2" 
         nilai$ = InputBox(Prompt$, "Proses input matriks ke 2") 
        pindahBaris$ = Chr(13) + Chr(10) Text2.Text = Text2.Text & " " & nilai$ 
         Matrik_2(i, j) = nilai$ 
     Next j 
     Text2.Text = Text2.Text & " " & pindahBaris 
 Next i
```
12. Masukan code untuk CommandButton Proses

```
 If Option1.Value = True Then 
      PerkalianMatriks 
 ElseIf Option3.Value = True Then 
      PenambahanMatriks 
 Else 
      PenguranganMatriks 
 End If 
 TampilHasil
```
#### 13. Masukan code untuk Keluar prosedur Pengurangan

```
Private Sub TampilHasil() 
    Dim i As Integer 
    Dim j As Integer 
    For i = 0 To 1
       For j = 0 To 1
            Text3.Text = Text3.Text & " \kappa hasil(i, j)
         Next j 
        pindahBaris = Chr(13) + Chr(10) Text3.Text = Text3.Text + pindahBaris$ 
     Next i 
End Sub
```
14. Masukan code untuk CommandButton

Unload Me

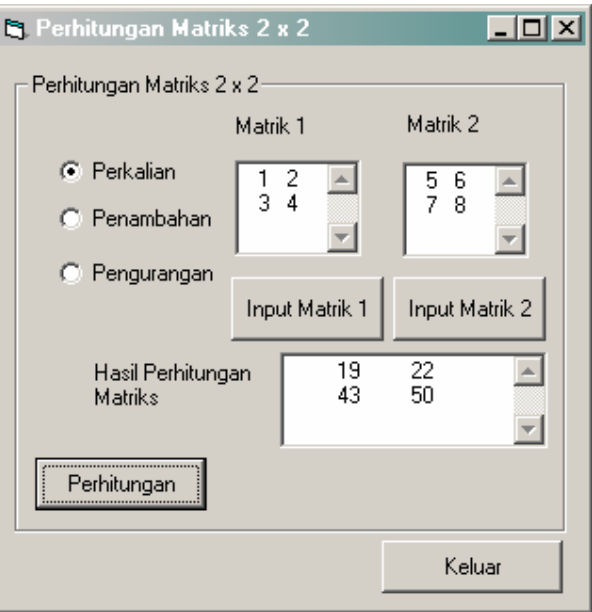

#### Tugas Praktikum

1. Buat program transakasi barang dengan ketentuan sebagai berikut :

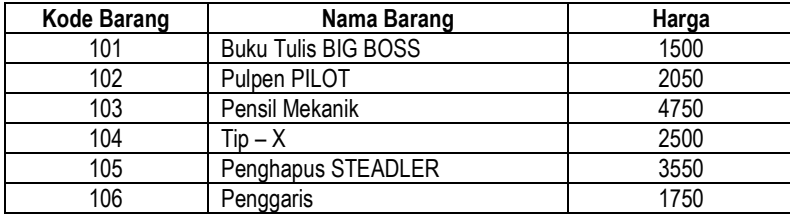

Cara kerja program :

- Klik button input muncul input box isikan jumlah item barang yang dibeli (max 6)
- Setelah itu muncul input box untuk menanyakan kode barang dan kuntitas (qty) barang yang dibeli
- Proses intput otomatis muncul didisplay (listbox)
- Setelah selesai input secra otomatis hasil proses transaksi muncul ditabel grid yang terdiri dari field No, Kode Brang, Nama Barang, Qty, Harga, Jumlah (didapat dari Qty \* harga)
- Ketika diklik button total bayar akan muncul jumlah uang yang harus dibayar pembeli

(Nama File  $\rightarrow$  Project : P61.vbp).

2. Modifikasi tugas praktikum modul III no. 1 dengan menggunakan array

```
(Nama File \rightarrow Project : P62.vbp).
```
### PENGENALAN DATABASE MICROSOFT ACCESS

### LATIHAN 1

Sebelum membuat aplikasi, kita merancang desain database sederhana.

- 1. Microsoft Access | File | New | Blank Database
- 2. Simpan File Access di Folder anda, dengan nama filenya "Mahasiswa"
- 3. Kemudian muncul tampilan seperti dibawah ini :

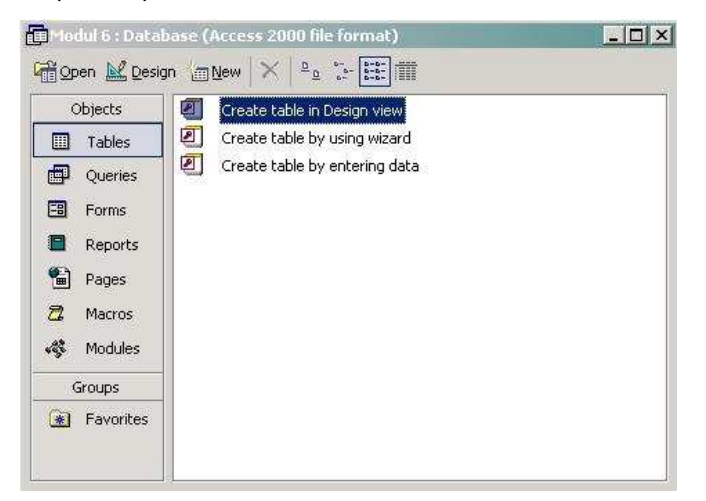

- 4. Pilih menu Create table in design view
- 5. Kemudian muncul tampilan seperti dibawah ini :

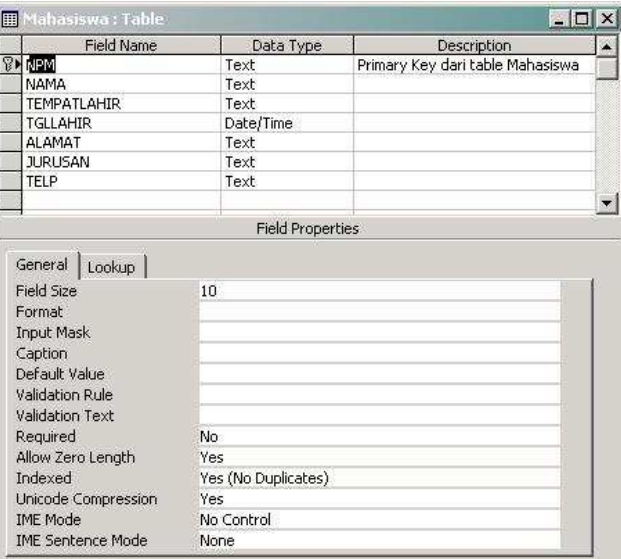

6. Isi data dengan cara pilih menu open table

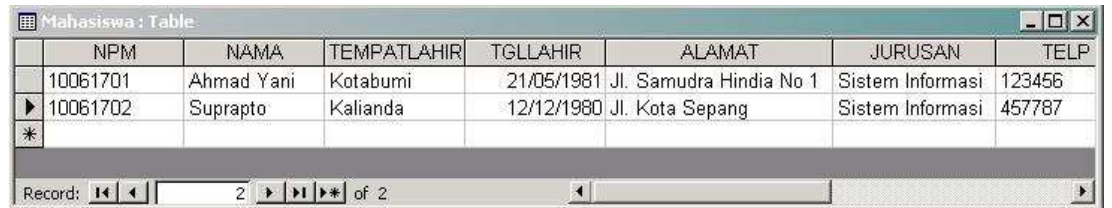

Setelah itu kita memulai aplikasi di Microsoft Visual Basic.

- 1. Buatlah sebuah aplikasi baru (File | New Project | Standard EXE)
- 2. menambah komponen baru (Project | Components | Microsoft ADO Data Control 6.0 (OLEDB); Microsoft Datagrid Control 6.0 (OLEDB); Microsoft Windows Common Controls-2 6.0 (SP4),
- 3. Masukan 1 Shape, 6 TextBox, 8 Label, 1 DTPicker, 1 Frame, 1 Datagrid, 1 ADODC dan 5 **CommandButton**
- 4. Gantilah properties masing-masing komponen seperti tertera dibawah ini :

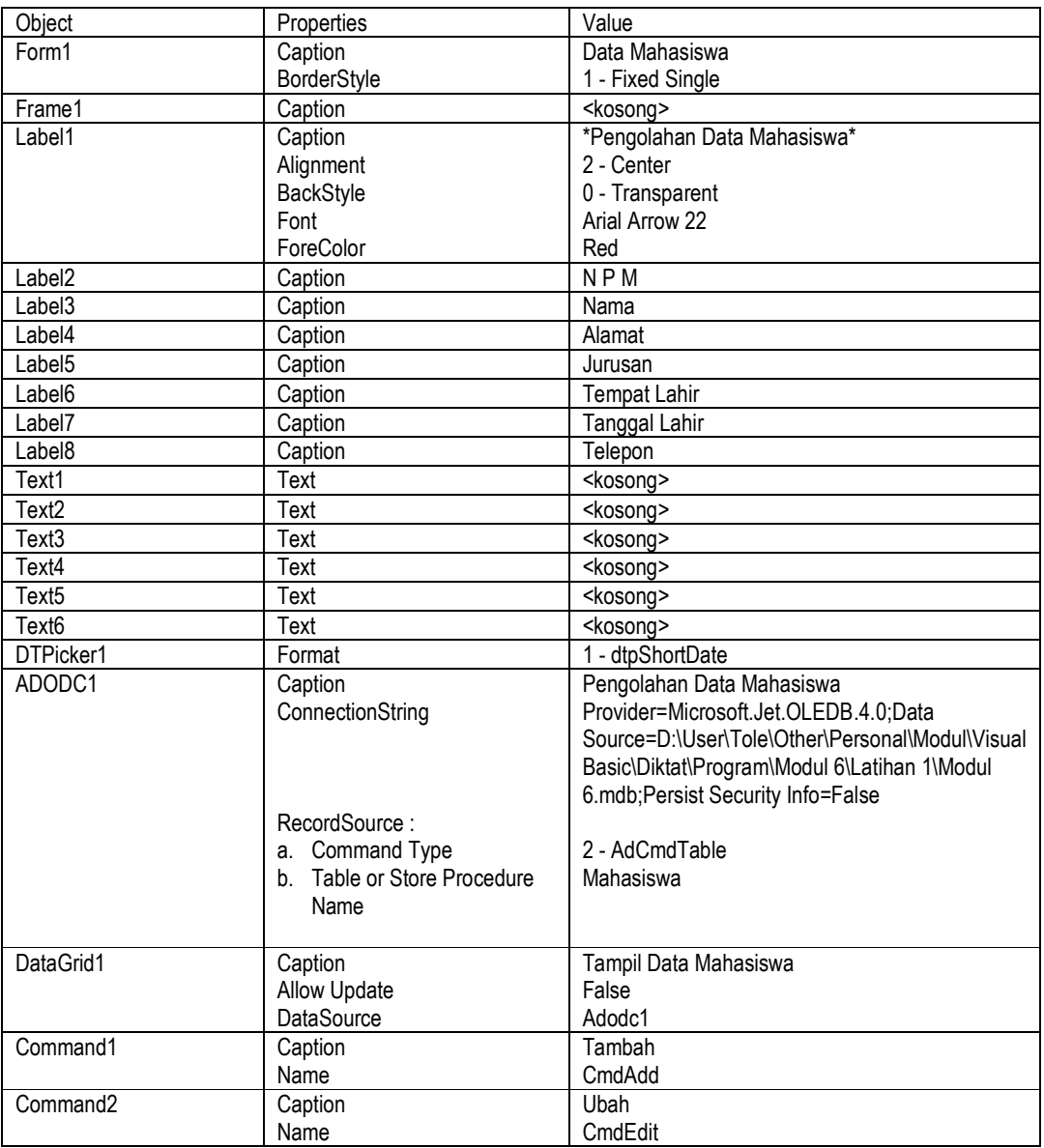

## Visual Programming (Visual Basic) ##

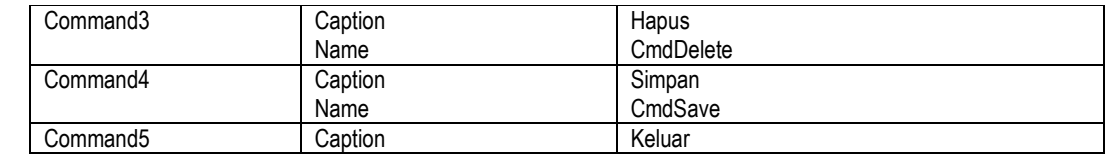

5. Sesuai dengan Layout berikut :

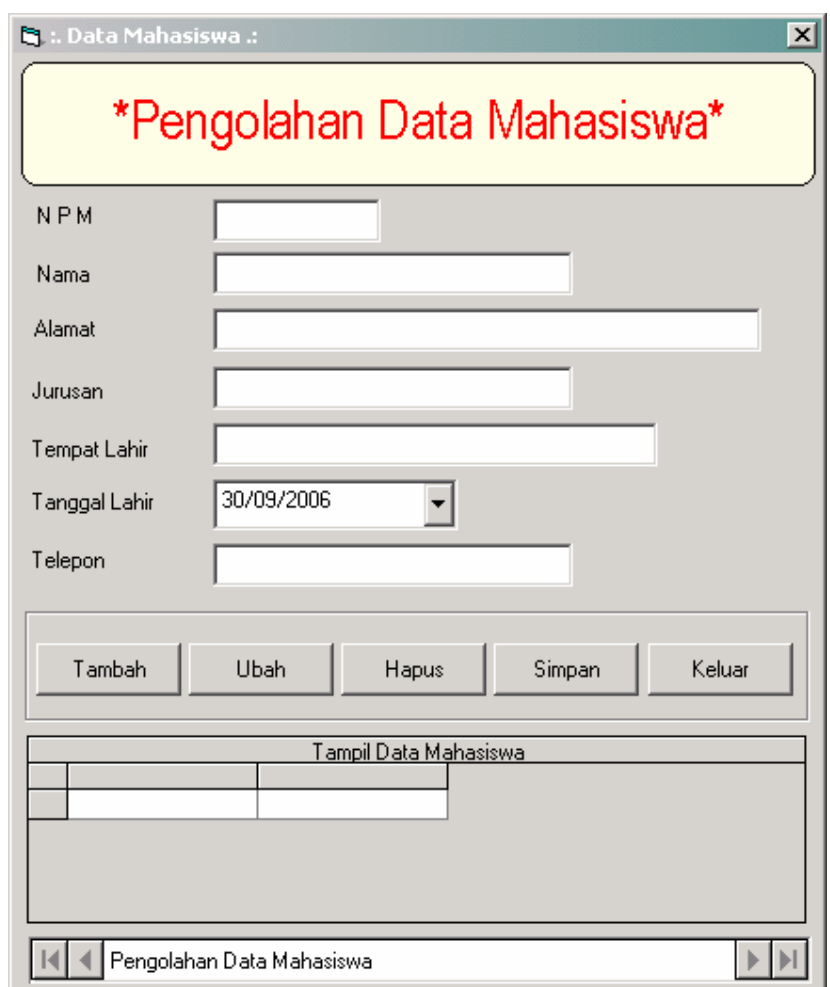

6. Deklarasikan variable yaitu :

Private stateNew As Boolean

7. Buat prosedur lockTextBoxTrue yaitu :

```
Private Sub lockTextBoxTrue() 
     Text1.Locked = True 
     Text2.Locked = True 
     Text3.Locked = True 
     Text4.Locked = True 
     Text5.Locked = True 
     Text6.Locked = True 
     DTPicker1.Enabled = False 
End Sub
```
8. Buat prosedur lockTextBoxFalse yaitu :

```
Private Sub lockTextBoxFalse() 
         Text1.Locked = False 
         Text2.Locked = False 
         Text3.Locked = False 
         Text4.Locked = False 
         Text5.Locked = False 
         Text6.Locked = False 
         DTPicker1.Enabled = True 
   End Sub 
9. Buat prosedur evenAdd yaitu : 
     Private Sub evenAdd() 
         With Form1 
             stateNew = True 
             .CmdAdd.Enabled = False 
              .cmdSave.Enabled = True 
              .CmdDelete.Enabled = False 
             .CmdEdit.Enabled = False 
         End With 
   End Sub 
10. Buat prosedur evenEdit yaitu : 
   Private Sub evenEdit() 
         With Form1 
             stateNew = False 
             .CmdAdd.Enabled = False 
              .cmdSave.Enabled = True 
             .CmdDelete.Enabled = False 
             .CmdEdit.Enabled = False 
         End With 
   End Sub 
11. Buat prosedur evenSave yaitu : 
   Private Sub evenSave() 
         With Form1 
             .CmdAdd.Enabled = True
```

```
 .cmdSave.Enabled = False 
     .CmdDelete.Enabled = True 
     .CmdEdit.Enabled = True 
 End With
```
End Sub

### 12. Masukan code pada Form Load

```
cmdSave.Enabled = False 
DTPicker1.Value = Now 
lockTextBoxTrue
```
### 13. Masukan code untuk CommandButton Tambah

```
Text1.Text = ""
```
#### ## Visual Programming (Visual Basic) ##

```
Text2.Text = "" 
Text3.Text = ""Text4.Text = "" 
Text5.Text = "" 
Text6.Text = "" 
DTPicker1.Value = Now 
lockTextBoxFalse 
evenAdd
```
#### 14. Masukan code untuk CommandButton Ubah

```
If Text1.Text = "" Then 
    MsgBox "Pilih dahulu data yang ingin anda ubah",vbInformation 
Else 
    evenEdit 
    lockTextBoxFalse 
End If
```
#### 15. Masukan code untuk CommandButton Simpan

```
Adodc1.RecordSource = "select * from mahasiswa where npm='" & Text1.Text & "'" 
     Adodc1.Refresh 
     With Adodc1.Recordset 
         If .EOF Then 
            .AddNew 
            .Fields.Item("NPM") = Text1.Text 
           GoTo edit 
         Else 
           If stateNew = False Then GoTo edit 
           MsgBox "Data udah ada", vbInformation 
         End If 
edit: 
            .Fields.Item("NAMA") = Text2.Text 
            .Fields.Item("ALAMAT") = Text3.Text 
            .Fields.Item("JURUSAN") = Text4.Text 
            .Fields.Item("TEMPATLAHIR") = Text5.Text 
            .Fields.Item("TELP") = Text6.Text 
            .Fields.Item("TGLLAHIR") = DTPicker1.Value 
            .Update 
           Adodc1.RecordSource = "select * from mahasiswa " 
           Adodc1.Refresh 
     End With 
     Adodc1.RecordSource = "select * from mahasiswa " 
     Adodc1.Refresh 
     evenSave 
16. Masukan code untuk CommandButton Hapus
```

```
 Adodc1.RecordSource = "select * from mahasiswa where npm='" & Text1.Text & "'" 
 Adodc1.Refresh 
 With Adodc1.Recordset 
     If Not .EOF Then
```

```
 .Delete 
         Adodc1.RecordSource = "select * from mahasiswa " 
         Adodc1.Refresh 
     Else 
       MsgBox "Data tidak ada", vbInformation 
     End If 
 End With 
 Adodc1.RecordSource = "select * from mahasiswa " 
 Adodc1.Refresh 
 evenSave
```
17. Masukan code untuk CommandButton Keluar

Unload Me

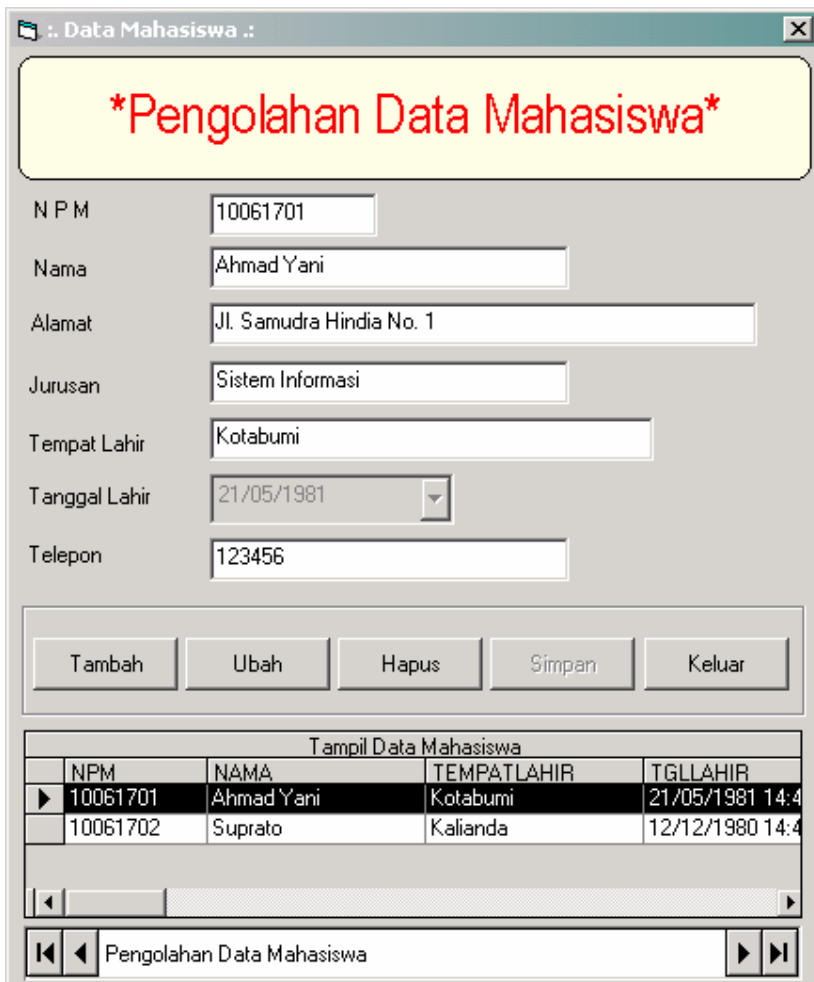